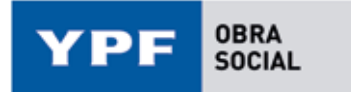

## **INSTRUCTIVO SOLICITUD DE REINTEGROS ONLINE**

Esta modalidad es solamente para los reintegros cubiertos por Obra Social YPF. Los reintegros cubiertos por Galeno se gestionan a través de la app Galeno Móvil – Trámites – Reintegros.

#### **PASO 1.**

Despúes de ingresar a la Página oficial de Obra Social YPF (www.osypf.com.ar), entrar a "Ingreso beneficiarios".

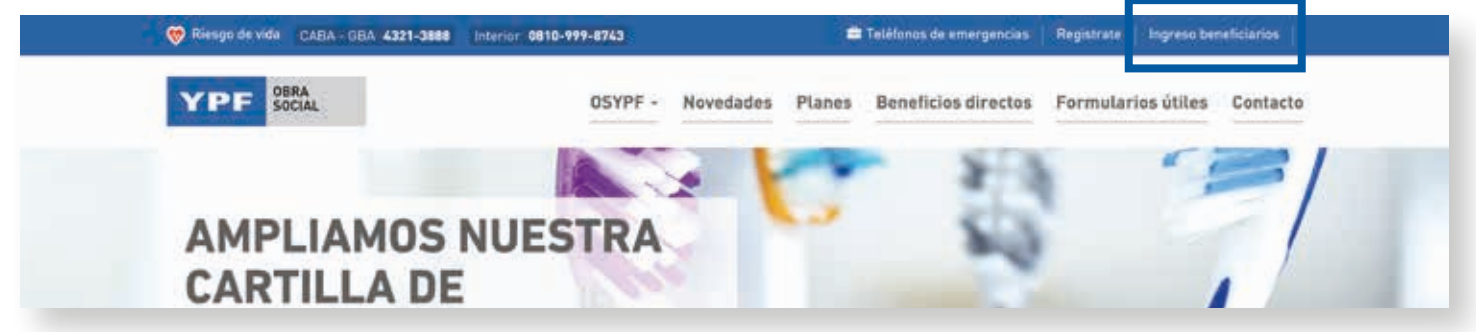

#### **PASO 2.**

Logueate con tu mail y contraseña de beneficiario OSYPF

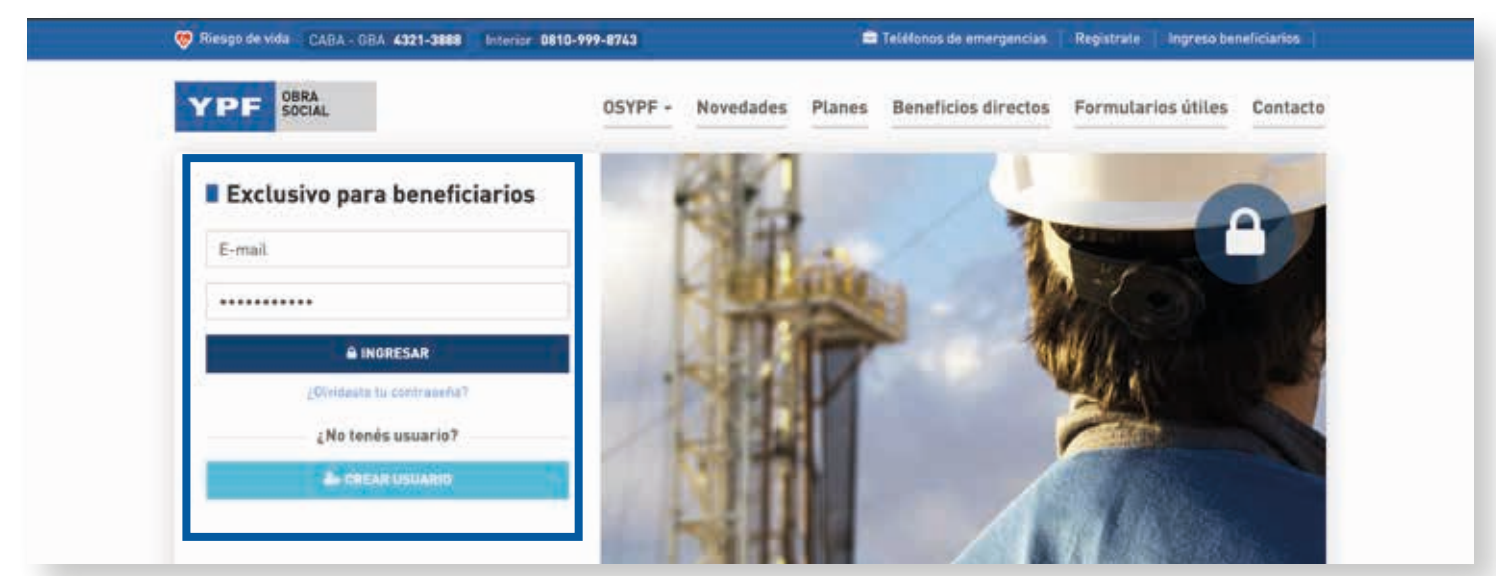

### **PASO 3.**

Una vez logueado, desplegá el menú dónde aparece tu usuario en el margen superior derecho y hacé click en "Solicitud de reintegro"

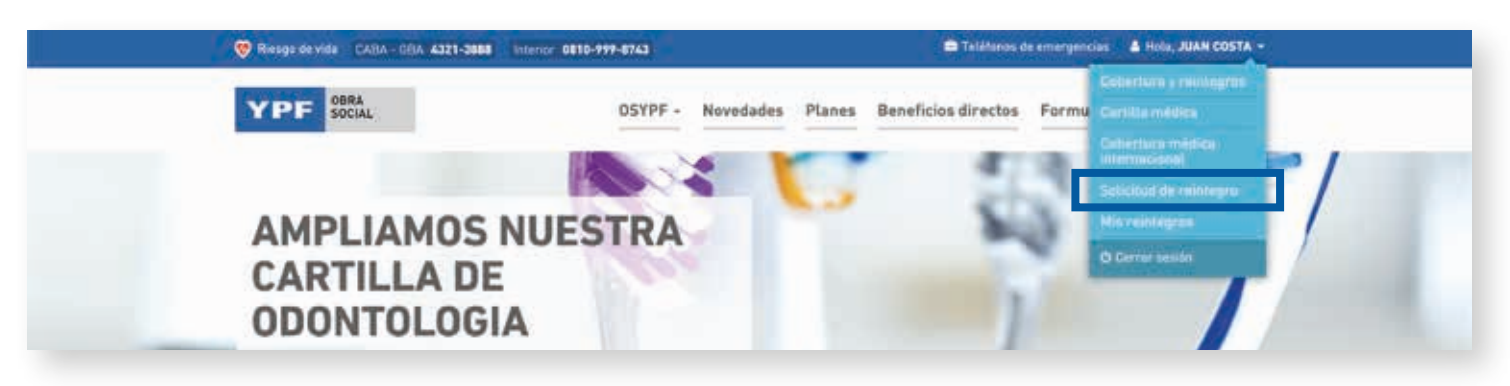

#### **PASO 4.**

Completá los datos solicitados en el formulario

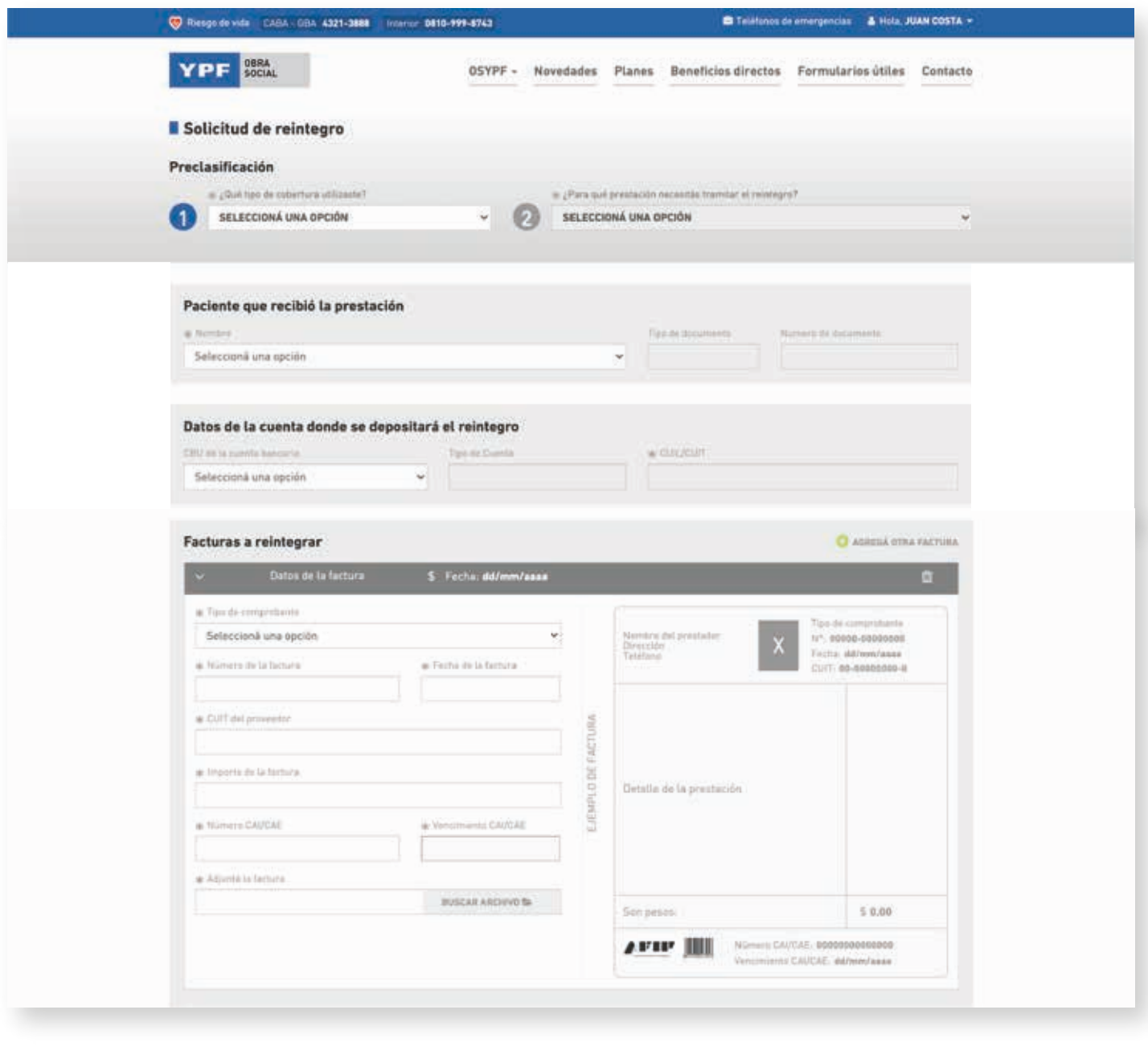

Una vez completes el formulario, haces click en y a ENVIAR SOLICITUD DE REINTEGRO VIII y ¡listo!

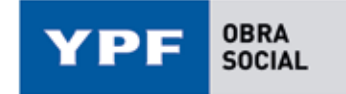

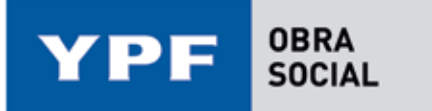

# **REVISIÓN DEL ESTADO DE LA SOLICITUD**

#### **PASO 1.**

Ingresá nuevamente en el desplegable en el margen superior derecho y elegí "Mis reintegros"

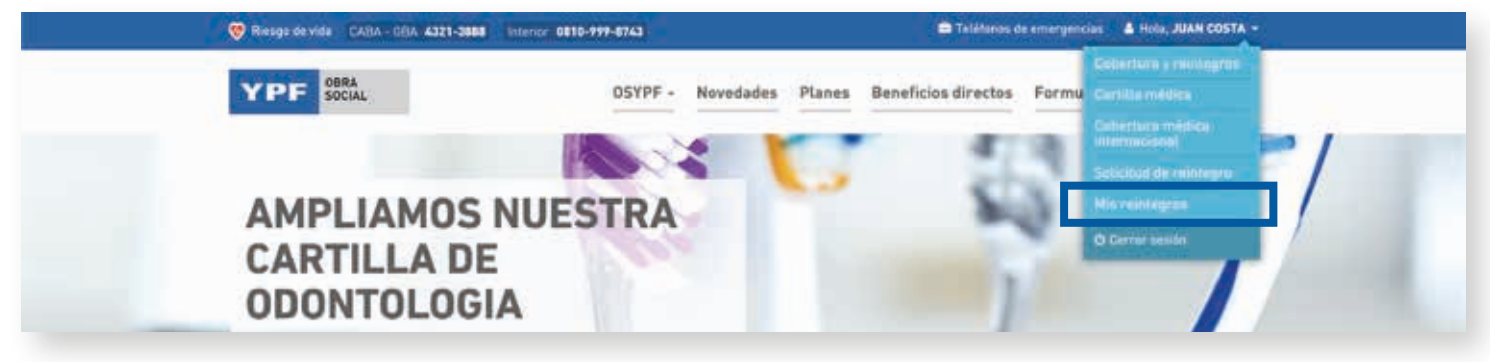

Vas a poder filtrar por fecha para encontrar la solicitud rápidamente.

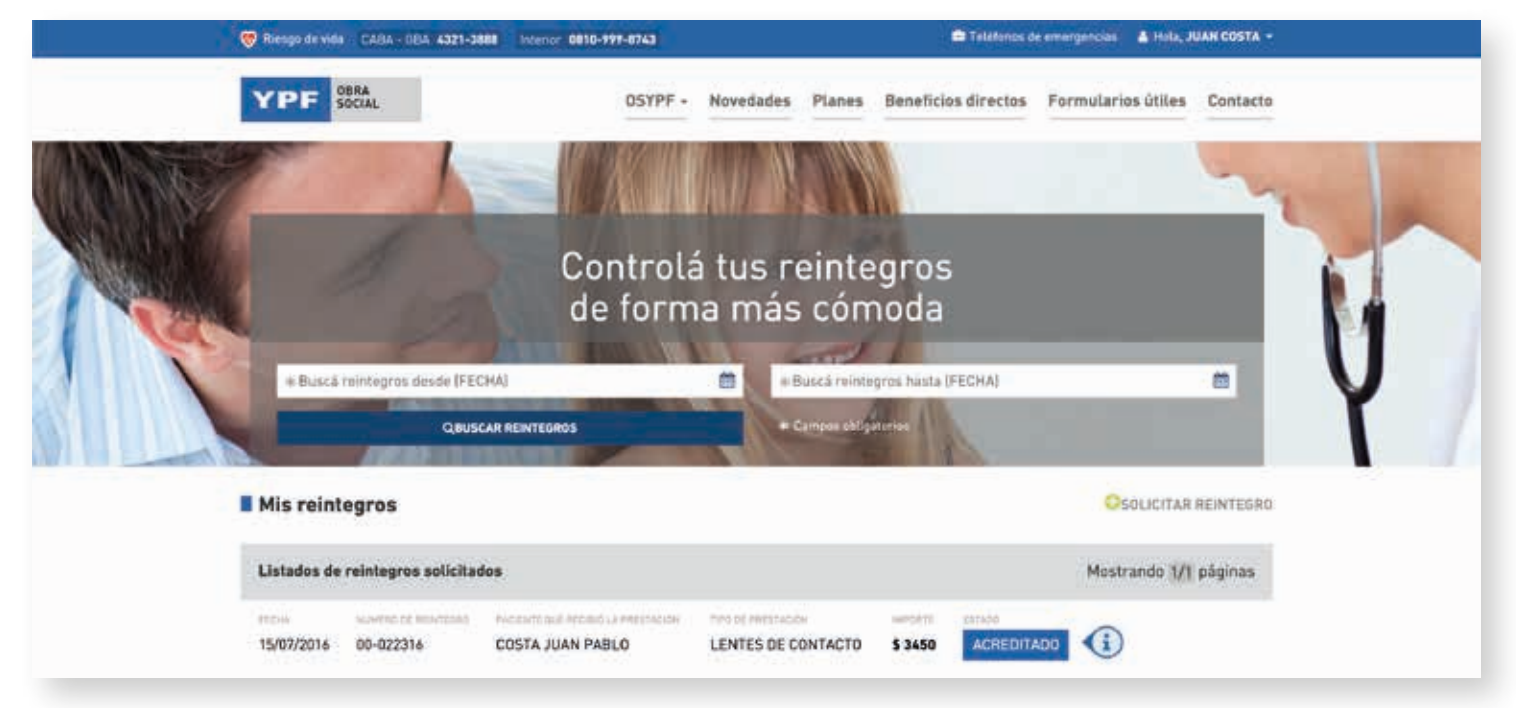

### **PASO 2.**

En Listados de reintegros solicitados te aparecerán todas tus solicitudes de reintegro, y el estado de la mismas.

#### **ESTADOS**

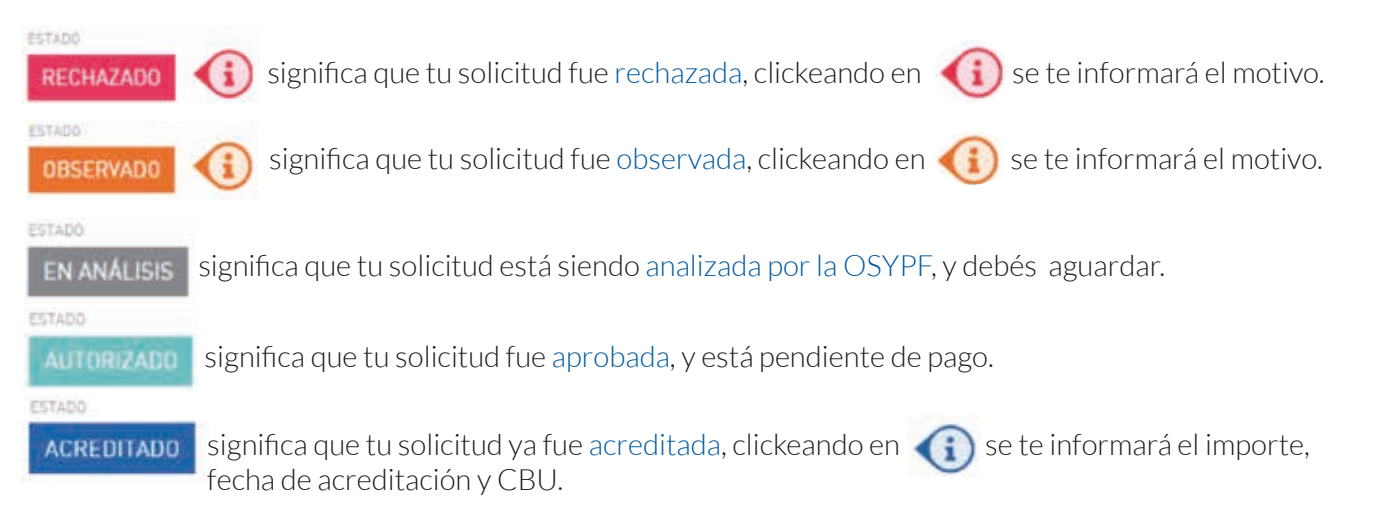